## *Lizenzierung der Demoversion von Movicon 9.1 und MovCE*

## *Entwicklungsumgebung*

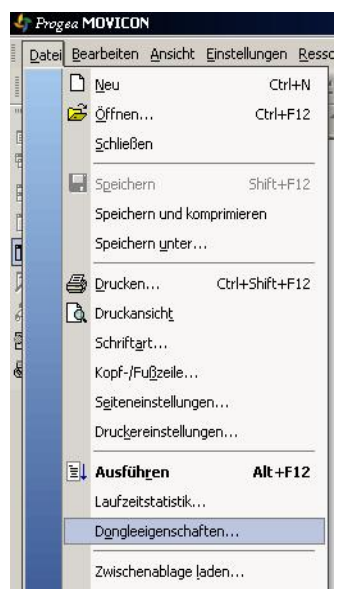

1. Movicon auf den Entwicklungs- PC installieren. Ab jetzt steht auf dem Entwicklungsrechner eine 14 Tage Entwicklungslizenz mit Ausgangsvariablen (1 Variable = 1 Byte) zur Verfügung. Es kann unter dem Menüpunkt Datei $\rightarrow$  Dongleeigenschaften der Status eingesehen werden, welche Lizenz auf Ihrem System installiert ist.

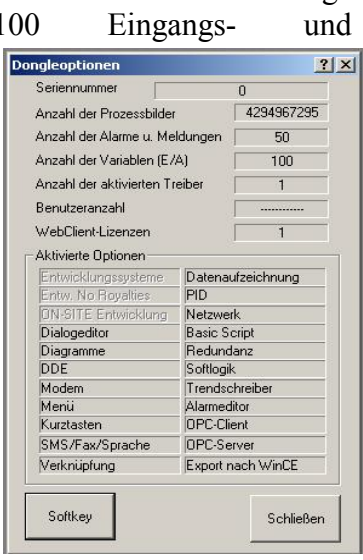

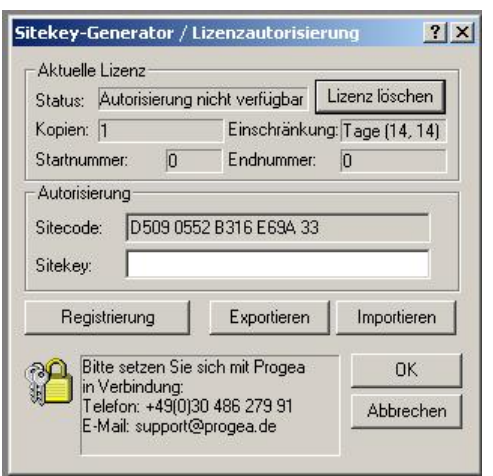

2. Es besteht die Möglichkeit, Hardwaredongle (LPT oder USB) oder Softkey zur Lizenzierung zu benutzen. Mit dem Button Softkey gelangen Sie zur Softkey Eingabe. Sie teilen uns einfach den Sitecode telefonisch, per Fax oder per E-Mail mit und erhalten umgehend Ihren Sitekey.

3. Nach 14 Tagen erscheint in unregelmäßigen Abständen ein Hinweisfenster, dass Sie daran erinnert, dass es sich um eine Demoversion handelt. Das Abspeichern des Projekts ist nicht mehr im vollen Umfang möglich.

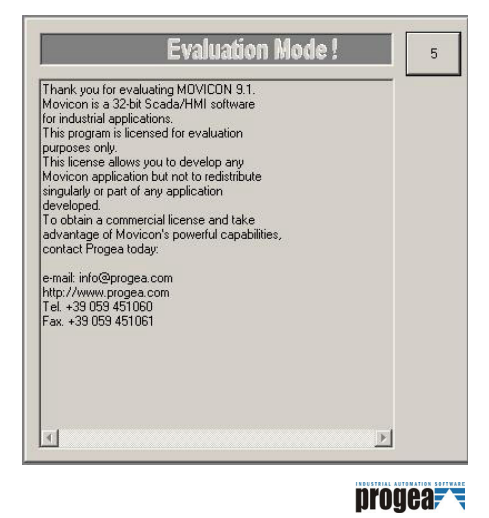

## *A* Movicon

## *Runtime Windows CE*

Die Windows CE Runtime ist nicht von Variablen abhängig. Es kommt auf die Freigabe der Variablen in der Entwicklungsumgebung an. Die MovCE Runtime ist bis zu 16 Eingangsund Ausgangsvariablen (1 Variable = 1 Byte) und einen Treiber voll lauffähig. Die Einstellung wird im Projekt, in der Entwicklungsumgebung getätigt.

Unter dem Menüpunkt Einstellung > Systemvariablen werden die Anzahl der Variablen definiert.

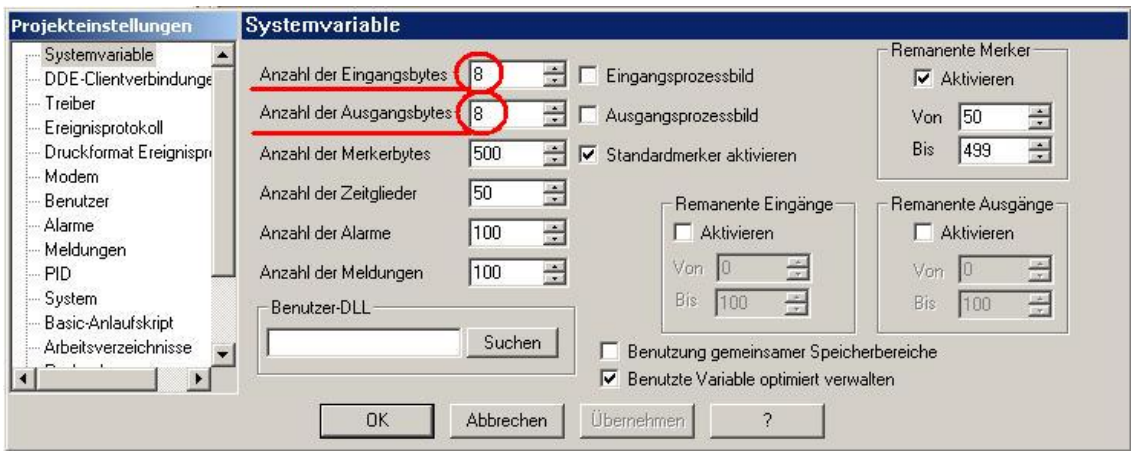

Die Freischaltung der MovCE Runtime erfolgt über einen Softkey. Beim Starten eines Projektes mit mehr als 16 Eingangs- und Ausgangsvariablen erscheind ein Fenster mit einem Sitecode und dem dazu gehörigen Sitekey. Sie teilen uns den Sitecode mit und bekommen umgehend den Sitekey mitgeteilt, den Sie dort eintragen. Danach sollte die Registrie gesichert werden.

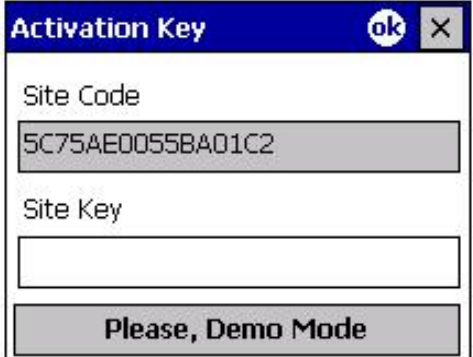

Es gibt die Möglichkeit in einem Demo Mode sein Projekt zu testen. Es werden im Demo Mode keine Treiber unterstützt. Max. 100 Eingangs- und Ausgangsvariablen, 50 Alarme und Meldungen werden unterstützt.

In unregelmäßigen Abständen geht ein Hinweisfenster auf, das Sie darauf hinweist, dass Sie sich im Demo Mode befinden.

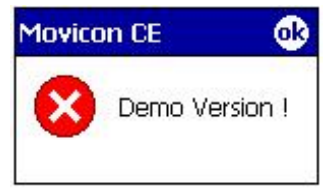